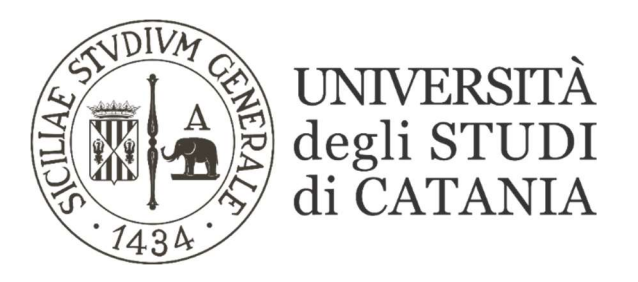

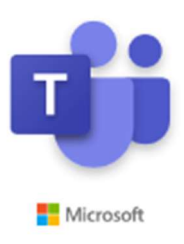

## CREAZIONE DI UNA RIUNIONE PIANIFICATA

## (per il personale tecnico-amministrativo)

Per creare delle riunioni pianificate è necessario possedere la funzione "Calendario" ( attualmente disponibile per ogni utente Unict che dispone dell'account OFFICE 365).

Per crearne una, cliccare sulla voce presente nella barra di sinistra: "Calendario". Cliccare poi su "Nuova riunione" in alto a destra:

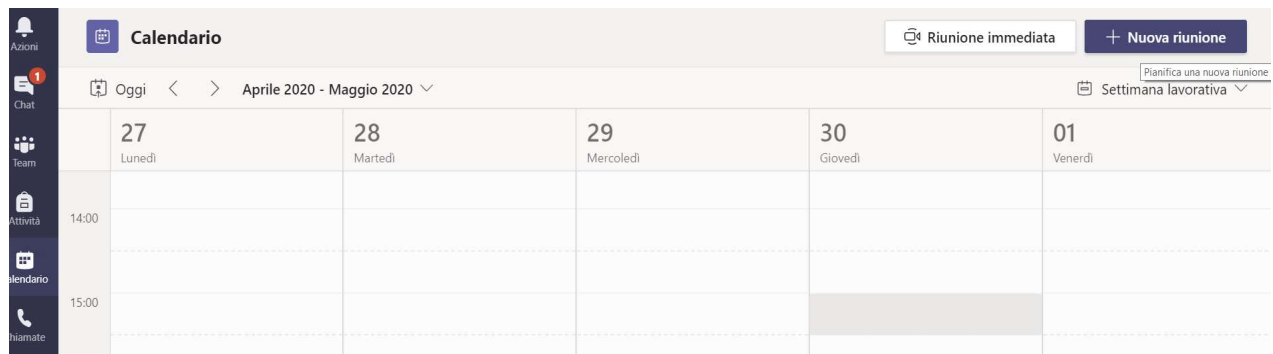

In seguito:

- Aggiungere un titolo;
- Aggiungere i partecipanti obbligatori tramite il form di ricerca, (eccetto l'organizzatore che compone la riunione pianificata);
- Impostare data e ora di inizio e fine della riunione;
- E' possibile creare delle riunioni ricorrenti se si ha l'esigenza di tenere delle riunioni cadenzate settimanalmente, giornalmente etc...
- Se si volessero creare delle riunioni pianificate per uno specifico team, nel campo "Aggiungi canale" scegliere dal menu a tendina il canale da associare alla riunione che si sta creando (solitamente "generale") in modo che l'invito arrivi direttamente a tutti i membri del relativo team evitandone così la singola aggiunta tra i partecipanti obbligatori.

Ricordarsi, però, che al momento Microsoft Teams non permette la selezione di specifici relatori per una riunione pianificata all'interno di un canale pertanto tutti i componenti del team saranno potenziali relatori della riunione. Pertanto, non valorizzare questo campo se si volessero specificare dei relatori.

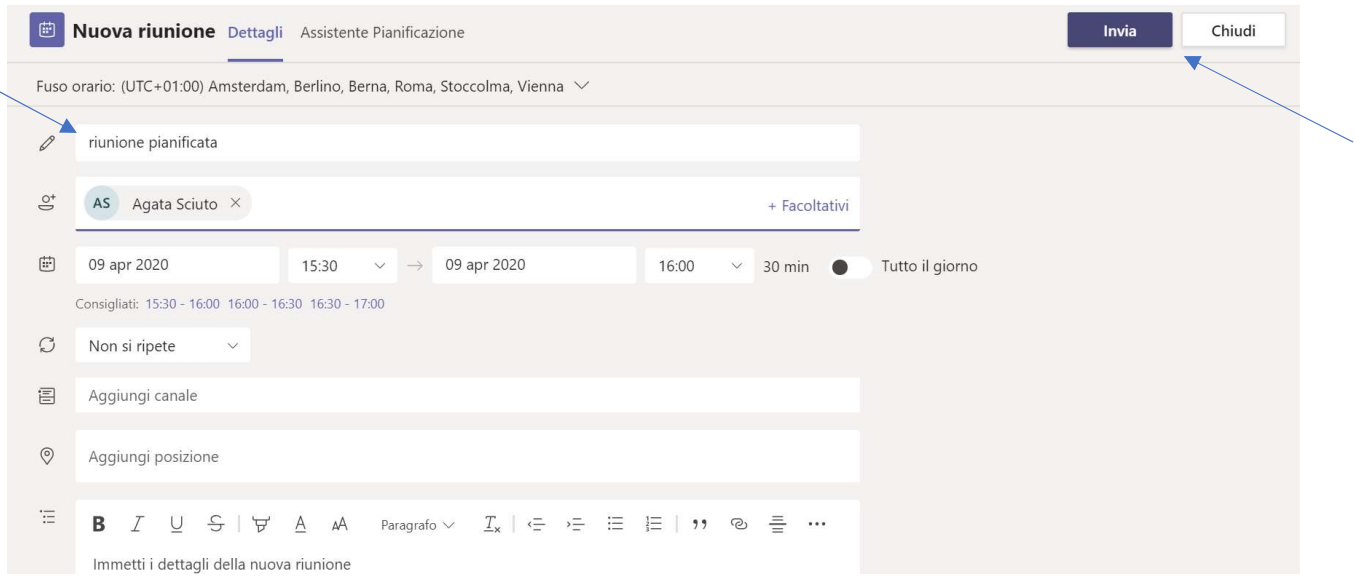

Cliccando sul pulsante "invia" (presente in alto a destra) partirà immediatamente una comunicazione via mail ai componenti della riunione fissandone l'appuntamento in calendario.

Riaprire con un click l'evento appena fissato in calendario e cliccare sulla dicitura "Opzioni riunione" presente in alto (N.B.: la scheda "Opzioni riunione" si aprirà esclusivamente su un browser ed è altamente consigliato disporre di Google Chrome che è pienamente compatibile).

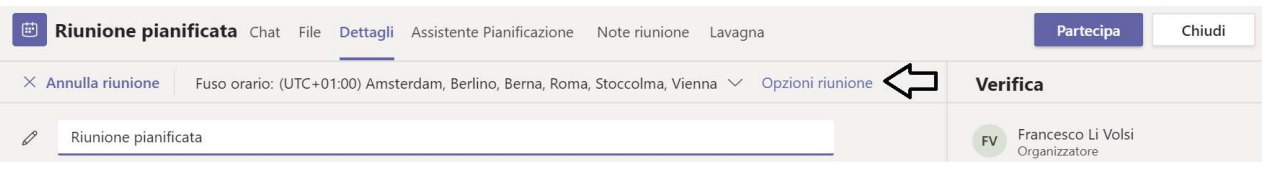

In questa sezione è possibile impostare le opzioni che riguardano:

la sala d'attesa: (ovvero chi può evitare la sala di attesa)

- o Tutti (tutti possono immediatamente partecipare alla riunione, anche gli eventuali ospiti che possono evitare di attendere all'interno della sala d'attesa).
- o Persone dell'organizzazione (solo gli utenti unict possono immediatamente partecipare alla riunione, gli ospiti devono attendere la conferma di partecipazione nella sala d'attesa).

## ed il relatore: (chi può essere relatore)

- o Tutti
- $\circ$  Persone specifiche (è possibile specificare quali dei partecipanti obbligatori sono impostati come relatori durante la riunione)

N.B.: non è possibile specificare dei relatori quando si crea una riunione pianificata associata ad un canale e quindi all'interno di un team (tutti i componenti del team saranno relatori).

o Solo io

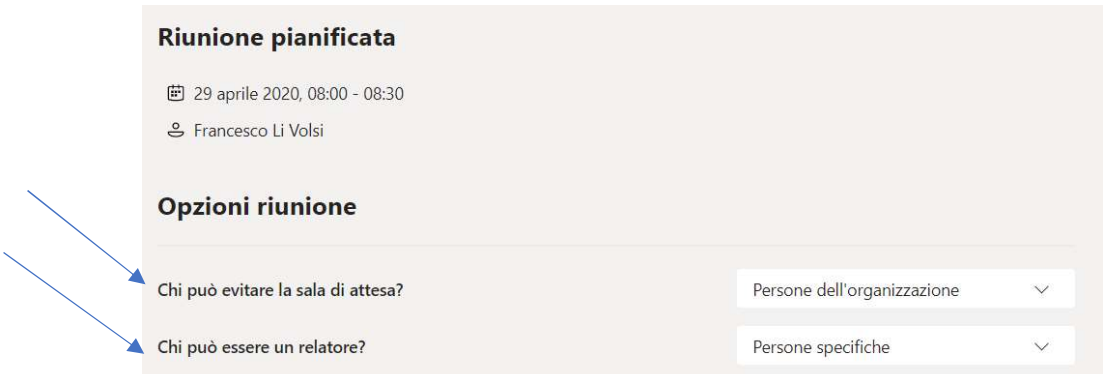

Tornare ai settaggi iniziali della riunione chiudendo la scheda "Opzioni riunione". Cliccare con il tasto destro sul testo "Partecipa alla riunione di Microsoft Teams" (tra i dettagli della riunione) e selezionare la voce "Copia collegamento" dal menu contestuale.

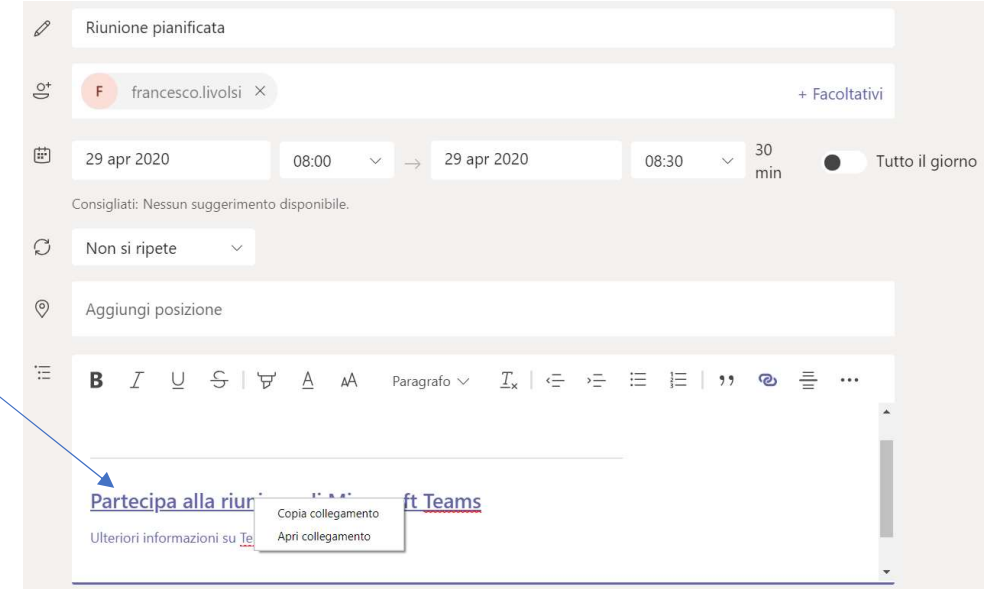

Tale link dovrà essere inviato agli eventuali ospiti in quanto gli utenti già aggiunti tra i partecipanti riceveranno automaticamente una comunicazione via mail come detto sopra.

## Differenza tra partecipante e relatore all'interno di una riunione Pianificata

Nella riunione pianificata il relatore ha pieni privilegi e può avviare la registrazione e utilizzare il pulsante "Condividi".

Il partecipante, invece, non può né avviare la registrazione, né condividere materiale e per farlo dev'essere impostato come relatore.

Il relatore, infatti, premendo sui tre puntini in corrispondenza del nominativo del partecipante deve cliccare sulla voce "Imposta come relatore".

Nella riunione pianificata è possibile invitare un ospite in 2 modi:

- comunicandone il relativo link per l'accesso.
- aggiungendolo tra i partecipanti durante la creazione.

Anche l'ospite può essere impostato come relatore durante la riunione da uno dei partecipanti "relatori".

N.B.: Tutto ciò che viene scambiato all'interno della riunione pianificata (messaggi in chat, file…) si conserva anche dopo la scadenza a meno di non eliminare, definitivamente, la riunione stessa.